# Tools panel overview

#### Photoshop CS6 Tools panel

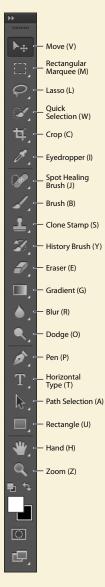

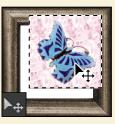

**The Move tool** moves selections, layers, and guides.

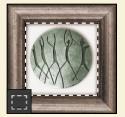

The marquee tools make rectangular, elliptical, single row, and single column selections.

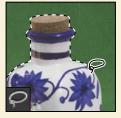

The lasso tools make freehand, polygonal (straightedged), and magnetic (snap-to) selections.

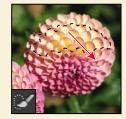

**The Quick Selection tool** lets you quickly "paint" a selection using an adjustable round brush tip.

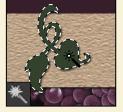

The Magic Wand tool selects similarly colored areas.

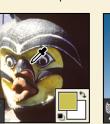

**The Eyedropper tool** samples colors in an image.

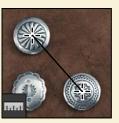

The Ruler tool measures distances, locations, and angles.

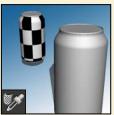

The 3D Material Eyedropper tool loads selected material from a 3D object.

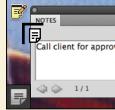

The Note tool makes notes that can be attached to an image.

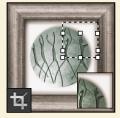

**The crop tools** trim, straighten, and change the perspective of images.

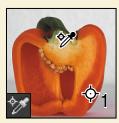

The Color Sampler tool samples up to four areas of the image.

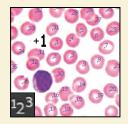

The Count tool counts objects in an image.

## Tools panel overview (continued)

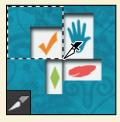

The Slice tool creates slices.

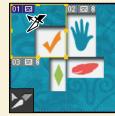

The Slice Select tool selects slices.

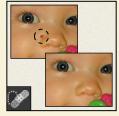

**The Spot Healing Brush tool** quickly removes blemishes and imperfections from photographs with a uniform background.

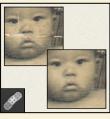

The Healing Brush tool paints with a sample or pattern to repair imperfections in an image.

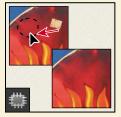

**The Patch tool** repairs imperfections in a selected area of an image using a sample or pattern.

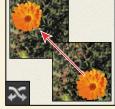

The Content-Aware Move tool recomposes and blends pixels to accommodate a moved object.

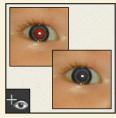

The Red Eye tool removes red eye in flash photos with one click.

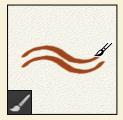

The Brush tool paints brush strokes.

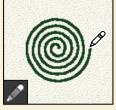

The Pencil tool paints hard-edged strokes.

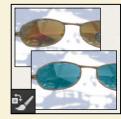

The Color Replacement tool substitutes one color for another.

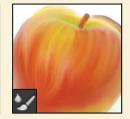

**The Mixer Brush tool** blends sampled color with an existing color.

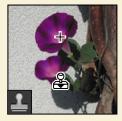

The Clone Stamp tool paints with a sample of an image.

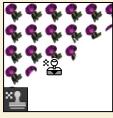

The Pattern Stamp tool paints with a part of an image as a pattern.

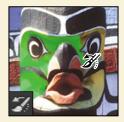

The History Brush tool paints a copy of the selected state or snapshot into the current image window.

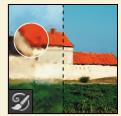

The Art History Brush tool paints stylized strokes that simulate the look of different paint styles, using a selected state or snapshot.

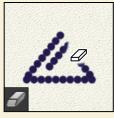

The Eraser tool erases pixels and restores parts of an image to a previously saved state.

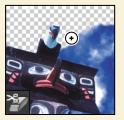

The Background Eraser tool erases areas to transparency by dragging.

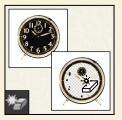

The Magic Eraser tool erases solid-colored areas to transparency with a single click.

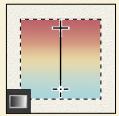

The Gradient tool creates straight-line, radial, angle, reflected, and diamond blends between colors.

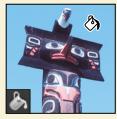

**The Paint Bucket tool** fills similarly colored areas with the foreground color.

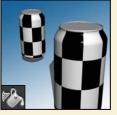

**The 3D Material Drop tool** drops the material loaded in the 3D Material Eyedropper tool onto the targeted area of a 3D object.

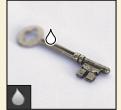

The Blur tool blurs hard edges in an image.

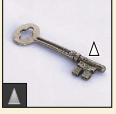

**The Sharpen tool** sharpens soft edges in an image.

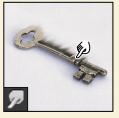

The Smudge tool smudges data in an image.

### Tools panel overview (continued)

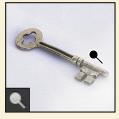

The Dodge tool lightens areas in an image.

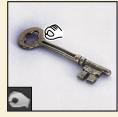

The Burn tool darkens areas in an image.

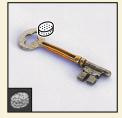

**The Sponge tool** changes the color saturation of an area.

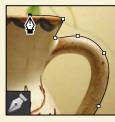

The pen tools draw smooth-edged paths.

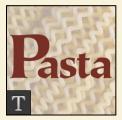

The type tools create type on an image.

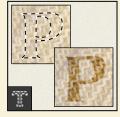

The type mask tools create a selection in the shape of type.

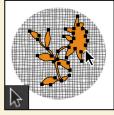

The path selection tools make shape or segment selections showing anchor points, direction lines, and direction points.

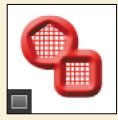

The shape tools and Line tool draw shapes and lines in a normal layer or shape layer.

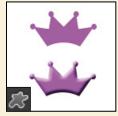

The Custom Shape tool makes customized shapes selected from a custom shape list.

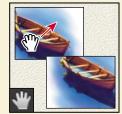

The Hand tool moves an image within its window.

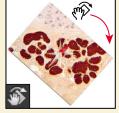

The Rotate View tool nondestructively rotates the canvas.

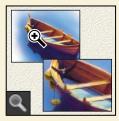

**The Zoom tool** magnifies and reduces the view of an image.

#### **Review questions**

- 1 Describe two types of images you can open in Photoshop.
- 2 How do you open image files using Adobe Bridge?
- 3 How do you select tools in Photoshop?
- **4** Describe two ways to change your view of an image.
- 5 What are two ways to get more information about Photoshop?

## **Review answers**

- 1 You can scan a photograph, transparency, negative, or graphic into the program; capture a digital video image; or import artwork created in a drawing program. You can also import digital photos.
- 2 Choose File > Browse In Bridge in Photoshop to jump to Bridge. Then, locate the image file you want to open, and double-click its thumbnail to open it in Photoshop.
- 3 Click a tool in the Tools panel, or press the tool's keyboard shortcut. A selected tool remains active until you select a different tool. To select a hidden tool, either use a keyboard shortcut to toggle through the tools, or hold down the mouse button on the tool in the Tools panel to open a pop-up menu of the hidden tools.
- 4 Choose commands from the View menu to zoom in on or out from an image, or to fit it onscreen, or use the zoom tools and click or drag over an image to enlarge or reduce the view. You can also use keyboard shortcuts or the Navigator panel to control the display of an image.
- 5 The Photoshop Help system includes full information about Photoshop features plus keyboard shortcuts, task-based topics, and illustrations. Photoshop also includes a link to the Adobe Systems Photoshop web page for additional information on services, products, and tips pertaining to Photoshop.